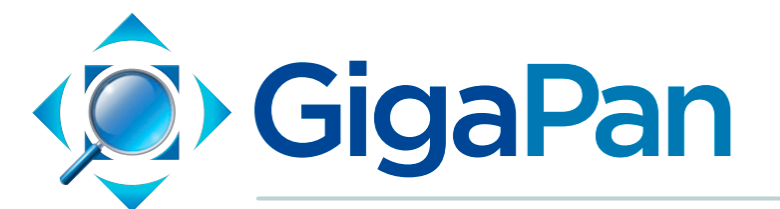

# **EPIC and EPIC 100 User Guide**

# ユーザガイド

v.1.0J last update 2013/09/13

© 2012 GigaPan Systems

GigaPan and the GigaPan logo are registered trademarks of Carnegie Mellon University licensed for use by GigaPan Systems.

© 2012 Carnegie Mellon University All rights reserved

---

日本語訳 © 2013 MAPconcierge Inc. All rights reserved

# 目次

1. [イントロダクション](https://docs.google.com/a/mapconcierge.com/document/d/sxJH95F25jNgEgQQ8QB-wLw/headless/print#heading=h.l4xuzekraj8k) 1.1 GigaPan[システムとは](https://docs.google.com/a/mapconcierge.com/document/d/sxJH95F25jNgEgQQ8QB-wLw/headless/print#heading=h.av5ln8liqsf0) 1.2 GigaPan EPIC [構成部品](https://docs.google.com/a/mapconcierge.com/document/d/sxJH95F25jNgEgQQ8QB-wLw/headless/print#heading=h.yrtpm8fyst1x) 1.3 GigaPan EPIC 100 [構成部品](https://docs.google.com/a/mapconcierge.com/document/d/sxJH95F25jNgEgQQ8QB-wLw/headless/print#heading=h.fn57x0y7x2qd) 1.4 EPIC [の特殊機能](https://docs.google.com/a/mapconcierge.com/document/d/sxJH95F25jNgEgQQ8QB-wLw/headless/print#heading=h.8s91k9d415mp) 1.5 EPIC 100[追加機能](https://docs.google.com/a/mapconcierge.com/document/d/sxJH95F25jNgEgQQ8QB-wLw/headless/print#heading=h.q1erobvvmn02) 2. GigaPan EPIC[のセットアップ](https://docs.google.com/a/mapconcierge.com/document/d/sxJH95F25jNgEgQQ8QB-wLw/headless/print#heading=h.4teq9hq41hte) 2.1 [機器の準備](https://docs.google.com/a/mapconcierge.com/document/d/sxJH95F25jNgEgQQ8QB-wLw/headless/print#heading=h.1o2zeq6gvhw1) 2.2 [バッテリーの装着](https://docs.google.com/a/mapconcierge.com/document/d/sxJH95F25jNgEgQQ8QB-wLw/headless/print#heading=h.bafrt3nzdb9t) 2.3 GigaPan EPIC[と三脚の接続](https://docs.google.com/a/mapconcierge.com/document/d/sxJH95F25jNgEgQQ8QB-wLw/headless/print#heading=h.faqjq0ooxi9x) 2.4 [カメラの取り付け](https://docs.google.com/a/mapconcierge.com/document/d/sxJH95F25jNgEgQQ8QB-wLw/headless/print#heading=h.b452aab6iww1) 2.5 [取り付けトレイと操作アームの調整](https://docs.google.com/a/mapconcierge.com/document/d/sxJH95F25jNgEgQQ8QB-wLw/headless/print#heading=h.f97pf7cjubeh) 2.6 [カメラと](https://docs.google.com/a/mapconcierge.com/document/d/sxJH95F25jNgEgQQ8QB-wLw/headless/print#heading=h.394jtxw2vbme)EPICの調整 2.7 [カメラのセットアップ](https://docs.google.com/a/mapconcierge.com/document/d/sxJH95F25jNgEgQQ8QB-wLw/headless/print#heading=h.b1omvxx6meru) [設定状況の確認](https://docs.google.com/a/mapconcierge.com/document/d/sxJH95F25jNgEgQQ8QB-wLw/headless/print#heading=h.oyrcm8yaq3dz) 2.8 [カメラのノーダルポイントを見つける](https://docs.google.com/a/mapconcierge.com/document/d/sxJH95F25jNgEgQQ8QB-wLw/headless/print#heading=h.95i49ojvtasd) [ノーダルポイントとは](https://docs.google.com/a/mapconcierge.com/document/d/sxJH95F25jNgEgQQ8QB-wLw/headless/print#heading=h.2zqie9287p4e) [具体例](https://docs.google.com/a/mapconcierge.com/document/d/sxJH95F25jNgEgQQ8QB-wLw/headless/print#heading=h.2shlhv15hacy) 3. GigaPan EPIC[の使用法](https://docs.google.com/a/mapconcierge.com/document/d/sxJH95F25jNgEgQQ8QB-wLw/headless/print#heading=h.v9vd277bx14f) 3.1 [新規パノラマ写真の撮影](https://docs.google.com/a/mapconcierge.com/document/d/sxJH95F25jNgEgQQ8QB-wLw/headless/print#heading=h.ckndr7gcchek) 3.2 [直近で撮影したパノラマの再撮影](https://docs.google.com/a/mapconcierge.com/document/d/sxJH95F25jNgEgQQ8QB-wLw/headless/print#heading=h.jhg2nrynrzxx) 3.3 EPIC[メニュー操作方法](https://docs.google.com/a/mapconcierge.com/document/d/sxJH95F25jNgEgQQ8QB-wLw/headless/print#heading=h.3rgd4b8al4mg) EPIC[メニュー一覧](https://docs.google.com/a/mapconcierge.com/document/d/sxJH95F25jNgEgQQ8QB-wLw/headless/print#heading=h.djt5xnq41x1h) [メニューオプション用語集](https://docs.google.com/a/mapconcierge.com/document/d/sxJH95F25jNgEgQQ8QB-wLw/headless/print#heading=h.cfs25pyp4ukh) 4. [GigaPan.com](https://docs.google.com/a/mapconcierge.com/document/d/sxJH95F25jNgEgQQ8QB-wLw/headless/print#heading=h.oawuvwneu7q9)の機能 4.1 [写真の閲覧と共有](https://docs.google.com/a/mapconcierge.com/document/d/sxJH95F25jNgEgQQ8QB-wLw/headless/print#heading=h.jc1qsutau1l3) 4.2 [ウェブサイトへのパノラマ画像埋め込み方法](https://docs.google.com/a/mapconcierge.com/document/d/sxJH95F25jNgEgQQ8QB-wLw/headless/print#heading=h.2bs8tfvvkubk) 4.3 [パノラマ写真を](https://docs.google.com/a/mapconcierge.com/document/d/sxJH95F25jNgEgQQ8QB-wLw/headless/print#heading=h.9yea3leh9961)Google Earth上に配置する 5. [トラブルシューティング](https://docs.google.com/a/mapconcierge.com/document/d/sxJH95F25jNgEgQQ8QB-wLw/headless/print#heading=h.611rr63xop04) 5.1 [撮影した写真がぼやける](https://docs.google.com/a/mapconcierge.com/document/d/sxJH95F25jNgEgQQ8QB-wLw/headless/print#heading=h.4714dw31h323) 5.2 [撮影したはずの写真が消失している](https://docs.google.com/a/mapconcierge.com/document/d/sxJH95F25jNgEgQQ8QB-wLw/headless/print#heading=h.4apyecrx49l0) 5.3 [パノラマ撮影時のチェックリストを非表示にしたい](https://docs.google.com/a/mapconcierge.com/document/d/sxJH95F25jNgEgQQ8QB-wLw/headless/print#heading=h.xgsnr27wr8bh) 5.4 [撮影した写真の並び順が誤っている](https://docs.google.com/a/mapconcierge.com/document/d/sxJH95F25jNgEgQQ8QB-wLw/headless/print#heading=h.l8yx8cihiucv) 6. [撮影のヒント](https://docs.google.com/a/mapconcierge.com/document/d/sxJH95F25jNgEgQQ8QB-wLw/headless/print#heading=h.bynipsh8dszc) 6.1 [必要よりも多く写真を撮影しておく](https://docs.google.com/a/mapconcierge.com/document/d/sxJH95F25jNgEgQQ8QB-wLw/headless/print#heading=h.jq2yescpdqo8) 6.2 [異なる環境下での屋外撮影](https://docs.google.com/a/mapconcierge.com/document/d/sxJH95F25jNgEgQQ8QB-wLw/headless/print#heading=h.kcqpdsyfjn3z) [屋外撮影](https://docs.google.com/a/mapconcierge.com/document/d/sxJH95F25jNgEgQQ8QB-wLw/headless/print#heading=h.m4p0ffuea7k9) [屋内撮影](https://docs.google.com/a/mapconcierge.com/document/d/sxJH95F25jNgEgQQ8QB-wLw/headless/print#heading=h.4hifz0qh06tx) [夜間撮影](https://docs.google.com/a/mapconcierge.com/document/d/sxJH95F25jNgEgQQ8QB-wLw/headless/print#heading=h.77rn8q9p4osk) [街中での撮影](https://docs.google.com/a/mapconcierge.com/document/d/sxJH95F25jNgEgQQ8QB-wLw/headless/print#heading=h.lsmhqq7tfv8d) 6.3 ゲームの作成: [イースターエッグ\(かくれんぼ\)](https://docs.google.com/a/mapconcierge.com/document/d/sxJH95F25jNgEgQQ8QB-wLw/headless/print#heading=h.30z6cvd7mqcy)

6.4 [動きのあるパノラマ撮影](https://docs.google.com/a/mapconcierge.com/document/d/sxJH95F25jNgEgQQ8QB-wLw/headless/print#heading=h.whs3okfq1p7t): 群衆の撮影 6.5 360[度全景パノラマの撮影](https://docs.google.com/a/mapconcierge.com/document/d/sxJH95F25jNgEgQQ8QB-wLw/headless/print#heading=h.9o0nsn7mzaxk)

注: このマニュアルの記載内容は、カメラマウント用機材であるGigaPan EPIC、およびEPIC 100で共通となっています。マニュアル内でEPICと表記されている場合、特別な付記がない 限り、対象2機種の両方を示しますのでご注意ください。

# 1. イントロダクション

# **1.1 GigaPan**システムとは

GigaPanシステムを使うことで、誰でも簡単に、ギガピクセル級のパノラマ画像を撮影する ことが可能です。GigaPanシステムでは、撮影機器とソフトウェア、そしてウェブサイトと いう、パノラマ写真に必要な要素がひとつに統合されています。GigaPan EPIC や EPIC 100 で撮影されたギガピクセル・パノラマ画像は、GigaPan StitchソフトウェアによってPCへの 取り込みとアップロードが行われ、そして GigaPan.com で共有されるまで、スムーズに実行 可能です。パノラマ写真を共有した後は、世界中に散らばる幾千ものパノラマ写真へ GigaPan Viewerを通してズームしてみましょう。GigaPan.comに参加すると、あなたが撮影 したパノラマ写真を友人と一緒に眺めたり、パノラマの一部をスナップショットとして切り 取ったり、パノラマ自体を自身のウェブサイトへの埋め込んだりといった機能を利用するこ とができます。

GigaPanシステムを使うための、4つのステップは以下のとおりです:

### 1.撮影対象を決める

GigaPan EPICでは、撮影対象となる風景の画像を数百枚単位で分割することによって、パノ ラマ撮影プロセスを自動化しています。

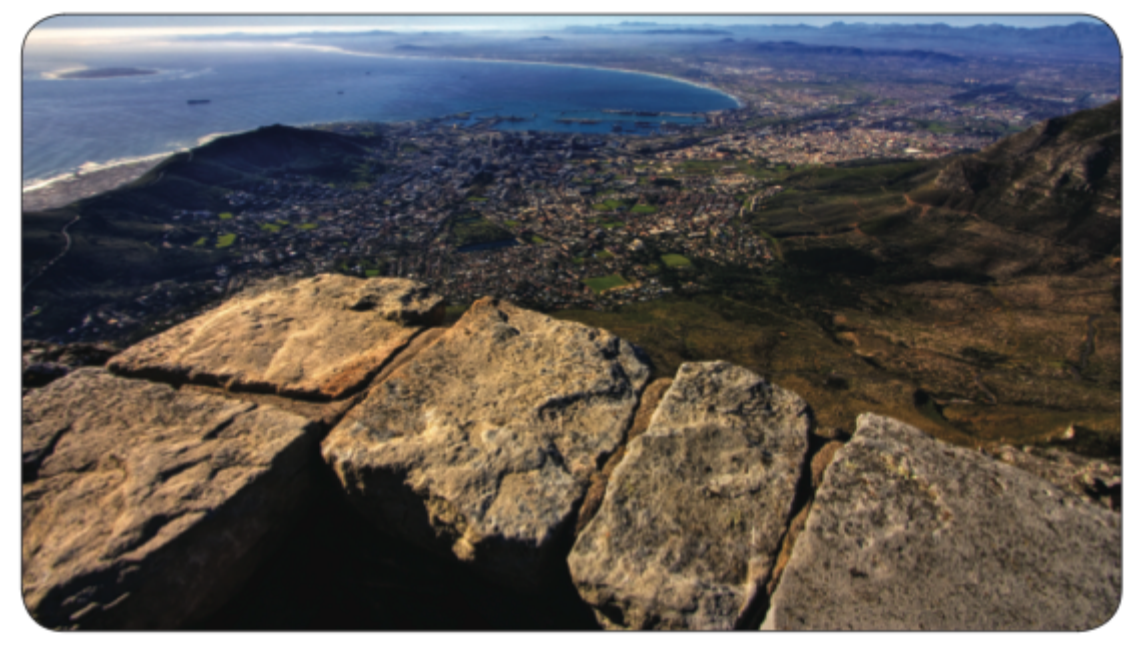

### 2. 撮影

GigaPan EPICはあなたのカメラを自動で操作し、風景の撮影を行います。

## 3. 撮影した写真の結合 (スティッチング)

GigaPan Stitchソフトウェアを使用して、撮影した写真の整列と組み上げを行い、1枚の大き なパノラマ写真へと結合します。

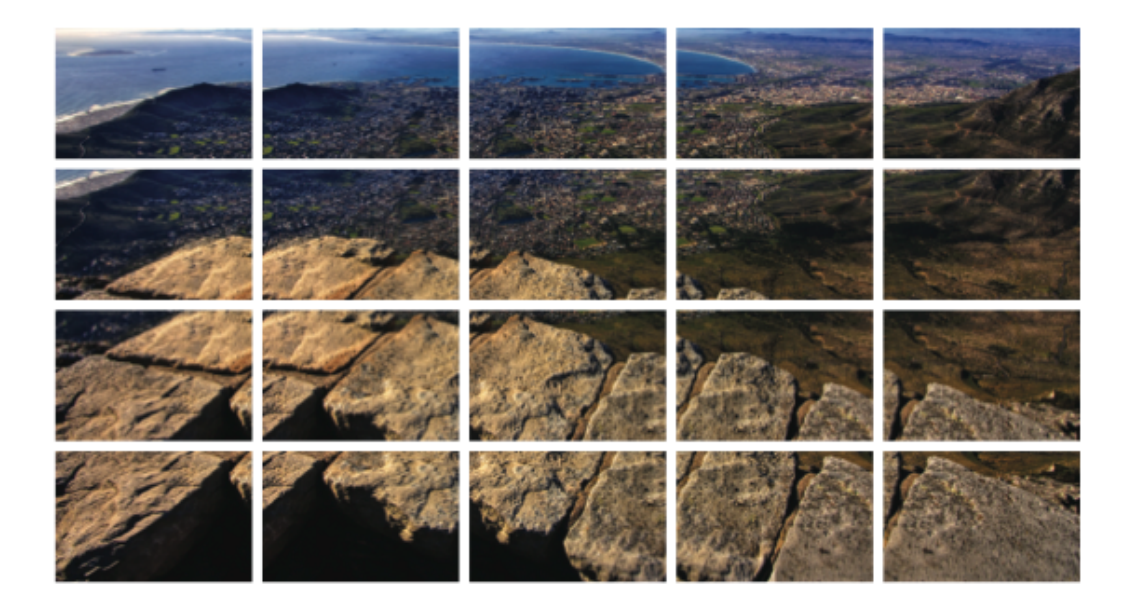

# 4. 共有

GigaPan Stitchソフトウェアで結合された写真はGigaPan.comへアップロードすることで、友 人やGigaPanコミュニティと共有することができます。アップロードされた写真をウェブサ イトへ埋め込むことも自由自在です。

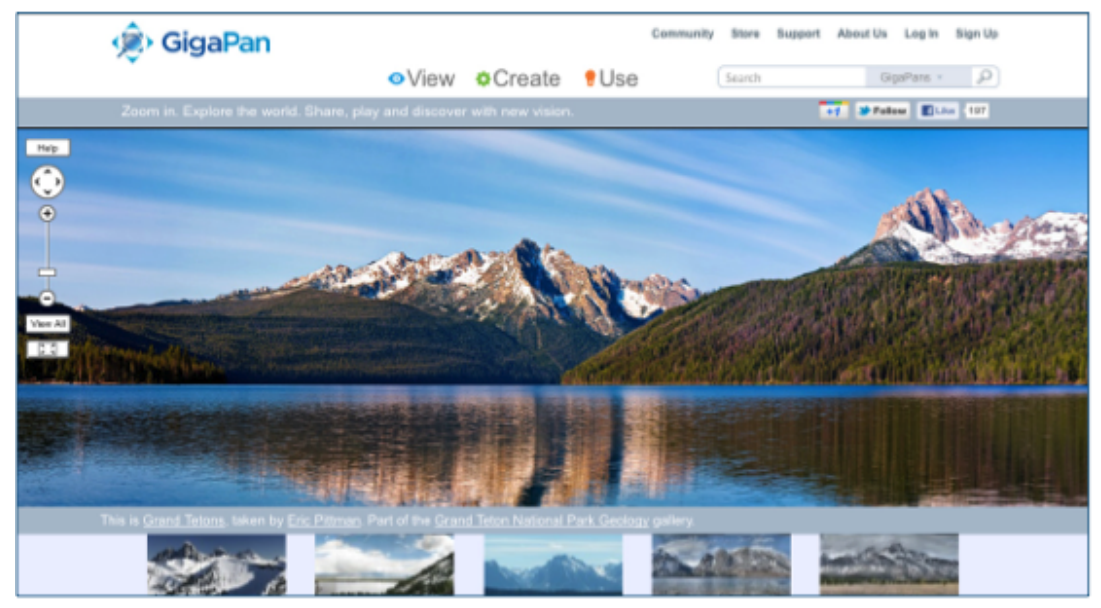

# **1.2 GigaPan EPIC** 構成部品

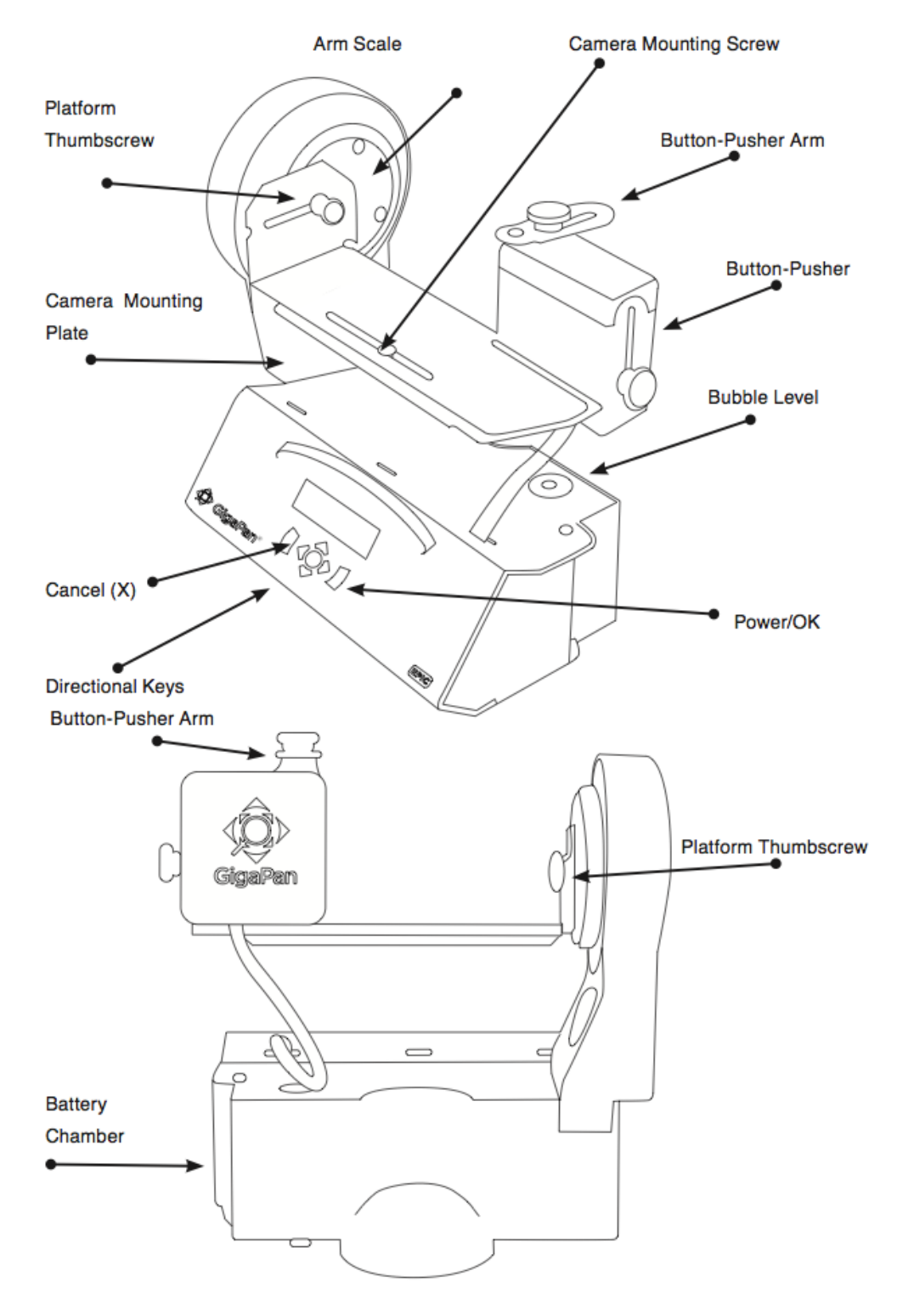

Arm Scale : アーム目盛 Camera Mounting Screw: カメラ取付ネジ Button-Pusher Arm: シャッターアーム Button-Pusher: シャッターアーム駆動部

Bubble Level: 気泡水準器 Power/OK: 電源/OKボタン Platform Thumbscrew: 雲台固定ネジ Camera Mounting Plate: カメラ取付プレート Cancel (X) : キャンセルボタン Directional Keys: 方向キー Battery Chamber: バッテリー取付部

※ 底面の三脚取付部に GigaPan Stitch ソフトウェアライセンスキー発行に使用するシリアル Noが記載されています。

# **1.3 GigaPan EPIC 100** 構成部品

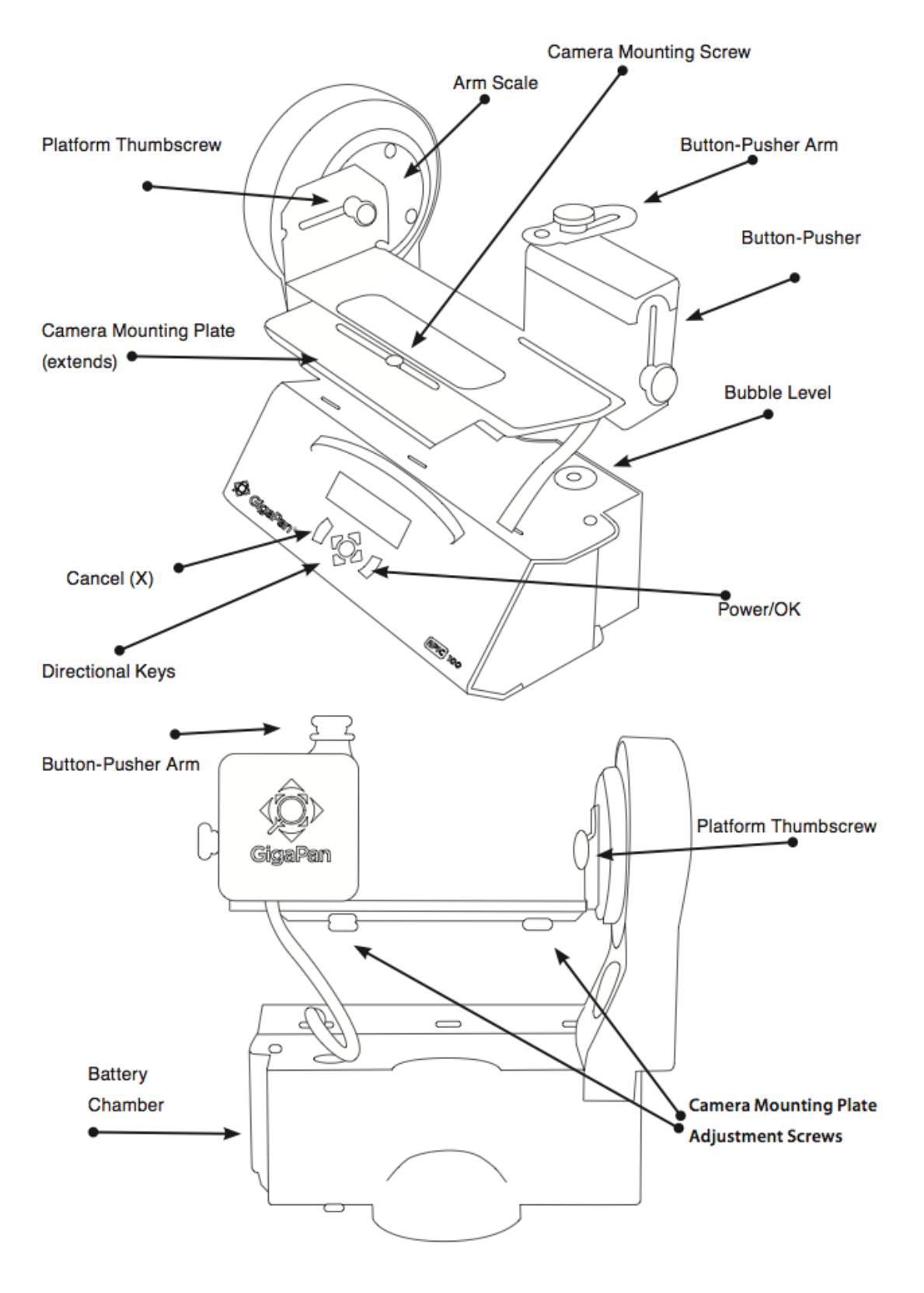

Platform Thumbscrew: プラットフォーム固定ネジ Camera Mounting Plate (extends): カメラ取付プレート (拡張部分) Cancel (X): キャンセル(X)ボタン Directional Keys: 方向キー Button-Pusher Arm: シャッターアーム Camera Mounting Screw: カメラ取付ネジ Arm Scale: アーム目盛 Button-Pusher: シャッターアーム駆動部 Bubble Level: 気泡水準器 Power/OK: 電源/OKボタン Platform Thumbscrew: 雲台固定ネジ Battery Chamber: バッテリー取付部 Camera Mounting Plate: カメラ取付プレート Adjustment Screws: 調整ネジ

※ 底面の三脚取付部に GigaPan Stitch ソフトウェアライセンスキー発行に使用するシリアル Noが記載されています。

# **1.4 EPIC** の特殊機能

GigaPan EPICは自動制御機能を持つカメラ雲台で、コンパクトなデジタルカメラでも広範囲 の超高画質撮影を可能にします。また、小型で軽量、使用方法も簡単なEPICは旅行や探検に 理想的なツールです。

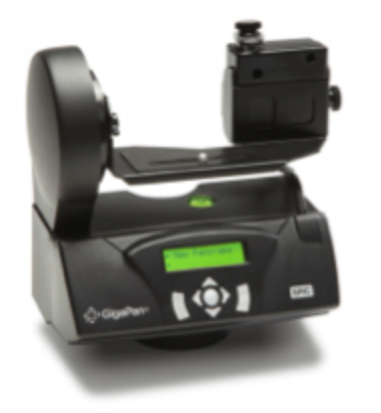

● 軽量でコンパクトでありながら、優れた耐久性を保持

360度に稼働可能な全方向パノラマ撮影

● ディスプレイ表示とメニュー画面による直感的な操作 性

● シンプルなカメラ設置方法と、気泡水準器を利用した 素早い水平設置の確保

● 取り外し可能なバッテリーパック。GigaPanを動作させ るためには単三乾電池が6本必要です (再充電可能なニッケル水 素電池、あるいはリチウム電池を推奨します)

# **1.5 EPIC 100**追加機能

EPIC 100は EPICの性能を引き継ぎ、さらにいくつかの機能が追加されています:

# **EPIC 100**は広範囲を対象とした撮影だけではなく、狭い範囲にフォーカスして撮影するタイ プのデジタルカメラでも使えるようデザインされています。

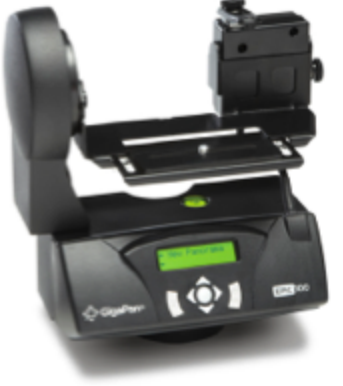

● 大型カメラの取り付けを可能にする拡張金属プレート 台を追加

● EPIC100本体から最大33.5mmの高さまでカメラ取り付 け台が稼働可能になり、カメラのピッチ範囲(傾きと高さ)が拡 大。

● ピッチを15:1まで変更可能(EPICでは最大5:1まで)とな り、トルク位置の保持性能と動作の正確さが向上。

マルチプルシャッター機能 EPIC100では、シャッターの押下 1回毎に最大9枚までの撮影を行う設定が可能です(詳しくは3.4章を参照) デジタルリモートシャッター機能 EPIC100では、デジタル一眼レフカメラの多くで利用可 能な、遠隔でのシャッター操作機能に対応します。(詳しくは3.4章を参照)

# 2. GigaPan EPICのセットアップ

より高品質のパノラマ撮影を行うために、以下の手順を確認してください。

# **2.1** 機器の準備

GigaPan EPICでパノラマ撮影を開始する前に、以下の準備が必要です。

- 三脚の準備 (標準的な1/4-20三脚ネジ)
- 単三乾電池6本。再充電可能なニッケル水素電池、あるいはリチウム電池推奨 (特にア ルカリ電池を使用する際は、予備の乾電池をご用意ください)
- デジタルカメラ (機種の互換性は gigapan.com を参照ください)
- カメラ用バッテリー、充電器
- カメラ用メモリーカード(最小4GB) パンラマ撮影にナ分な空き容量があることを確認ください。
- メモリカード読み込み機器、あるいはカメラ用USBケーブル

# **2.2** バッテリーの装着

- 1. EPICの側面にあるバッテリーホルダーの蓋に2箇所の クリップがあります。クリップを同時に強く押し、蓋 の固定を外します。
- 2. バッテリーホルダー部分を取り外します。
- 3. バッテリーホルダーに単三乾電池(AAバッテリー)を6 本挿入します。乾電池同士の間に隙間がないことを確 認してください。
- 4. バッテリーホルダーをゆっくりと再装着し、蓋をはめ 込みます。2箇所のクリップが正しく装着されるま で、しっかりとはめ込んでください。

# バッテリーに関する注意点**:**

- 再充電式の乾電池は、未使用時にも放電が行われます。
	- 充電の実施から一週間以上経過している場合は、撮影直前にもう一度乾電池の 充電状況を確認するようにしてください。
- 輸送中の誤動作を防ぐため、EPICを使用しない際はできるだけバッテリーを外してお くとよいでしょう。
- 撮影の際は常に予備のバッテリーを準備しておきましょう。

### **2.3 GigaPan EPIC**と三脚の接続

撮影時のぐらつきを防ぐため、標準的な1/420三脚ネジのついた頑丈な三脚を使用してくだ さい。

- 1. 三脚を準備します。三脚の脚がそれぞれ正しく地面と接していることと、三脚の調整 ネジがゆるんでいないことを確認してください。
- 2. 三脚にクイックリリースプレートがある場合は、EPIC底面の三脚装着部分にプレート

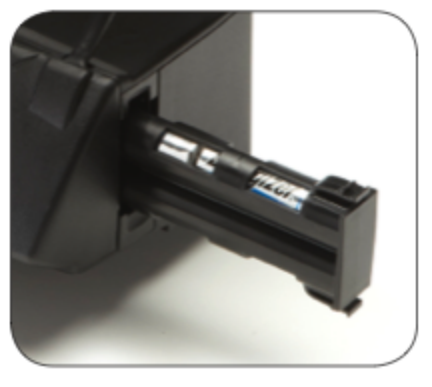

# を装着してください。

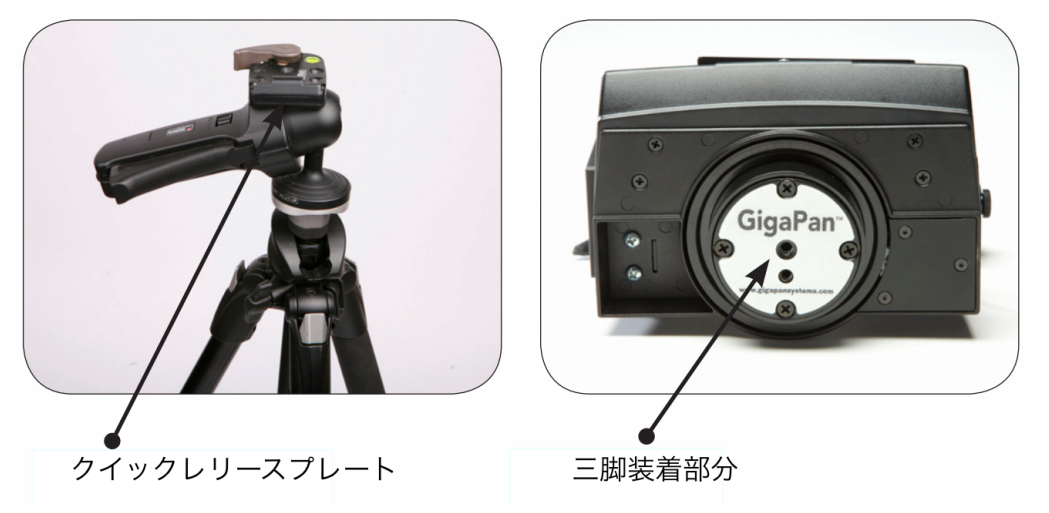

- 3. GigaPanにクイックリリースプレートを取り付け、ネジを徐々に締めます。
- 4. プレートをもう一度三脚へ取り付けます。
- 5. GigaPanの気泡水準器を参照し、気泡が中心に位置するように三脚の脚部と頭部を調 整します。

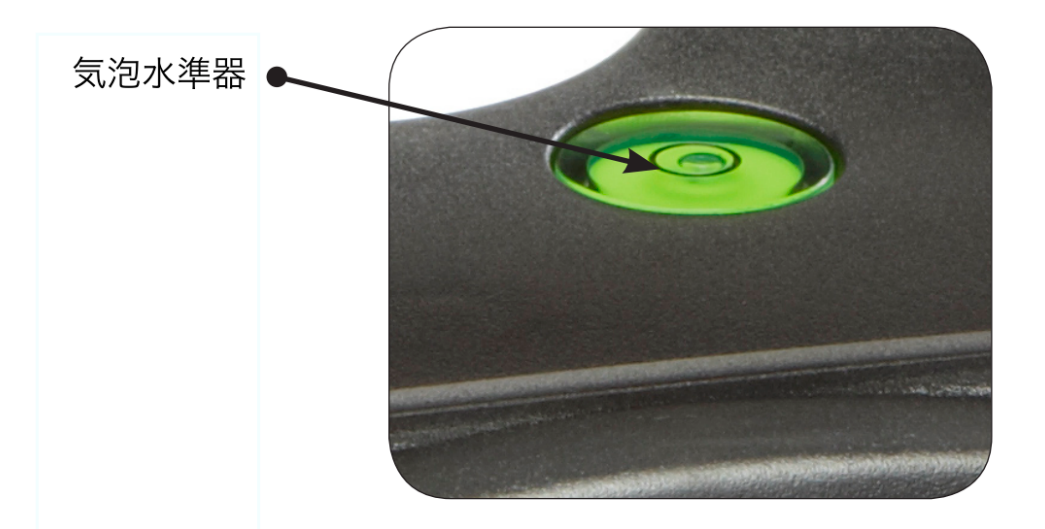

## **2.4** カメラの取り付け

- 1. EPIC 100では、カメラ取付プレートにある2つの調節ネジを 調整することで、お使いのカメラの大きさに合わせてプレー トの大きさを拡張することが可能です。
- 2. カメラ取付プレートの底部にあるスロットにカメラを設置 し、調整ネジを使ってEPICと固定します。
- 3. カメラをスライドさせ、取付プレートの中心に刻まれている 菱型の穴とレンズの位置をあわせます。
- 4. プレートとカメラが水平に取り付けられていることを確認し、調整ネジを締めてくだ さい。EPIC 100ではさらに、プレートの拡張部分を固定する調節ネジを2箇所とも締 めてください。
- 5. シャッターアーム駆動部の脇にあるつまみネジを使い、カメラのシャッターボタンと EPICのシャッターアームの高さを合わせてください。
- 6. シャッターアームの上部にあるつまみネジを調節し、アームの先の黒いゴム製突起が カメラのシャッターの位置にくるようにします。

# **2.5** 取り付けトレイと操作アームの調整

ステップ **1**. 右図を参照して、取付プレートからカメラのレンズの 中心点までの高さを測定します。測定した値に最も近い値を右表か ら計算し、黒い数字の値を求めます。

ステップ **2**. EPICのアームの目盛りに刻まれている黒い数字を確認 します。雲台の調整ネジをゆるめ、カメラ取付プレートを回転させ て、アームに刻まれた菱型の切り欠きと、黒い数字が記された黒線 の位置をあわせてください。例えば右図のカメラの場合、レンズ中 心点までの高さが 1.125インチで、表の中で最も近い値は1.14イン チとなります。そのため、黒い数字には 4を使用します。

ステップ **3**. 黒い数字の位置をあわせたら、雲台の調整ネジを締め てください。調整ネジの位置はスロットの中心部に合わせます。こ の設定を行うことで、EPICのピッチとカメラの焦点調節が完了し ます。

注: 雲台の固定位置を前後に調節することで、視差訂正を行うこと ができます。視差調整に関するより詳しい情報は 2.8章を参照して ください。撮影対象から十分な距離(15メートル以上)がある場合に は、この設定は必須ではありません。

# **2.6** カメラと**EPIC**の調整

- 1. カメラやEPICをはじめて使用される場合、あるいは カメラのズームレベルを変更した場合などはカメラ とEPICの位置調整が必要です。この調整は 'Field Of View(FOV)設定' とも呼ばれます。
- 2. カメラの電源を入れ、最大までズームさせます。こ れにより、そのカメラで撮影可能なパノラマ写真の 最大解像度が確認可能です。 注: 撮影する状況によっ ては、カメラの最大ズームで撮影を行わないケース もあります。より詳しい情報を7.2章に記載していま す。
- 3. EPICのOKボタンを押して電源を入れます。EPICを はじめて使用する場合、'Field Of View'の調整を促す

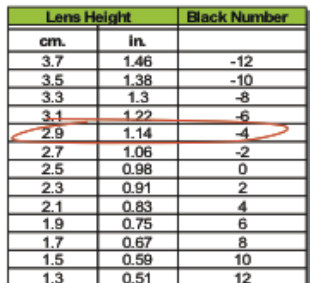

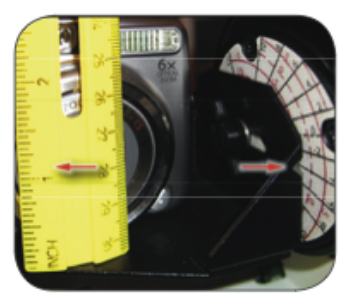

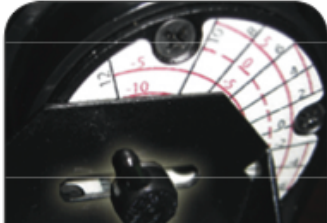

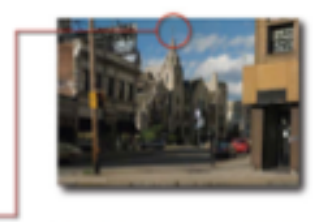

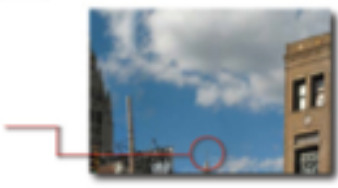

画面が表示されます。調整完了後は、メニューの'Setup'から変更可能です。

- 4. EPICの表示に従って、写真に対象が写っているかを確認し、EPICの下向き矢印ボタ ンを押してスクリーンの最上部に配置してください。
- 5. 調整が完了したら、OKボタンを押します。次に、EPICの上向き矢印ボタンを押し て、同じ対象をスクリーンの最下部に配置してください。
- 6. 結果に問題がなければ、OKボタンを押してください。'Field Of View'の値がEPICに数 値で表示されますので、内容を確認してください。

### **2.7** カメラのセットアップ

以下の手順を参考に、あなたのカメラをパノラマ撮影用に最適化してください。パノラマを 撮影している間、風景を構成するそれぞれの写真の設定(露光、ホワイトバランス、ISOなど) を統一するため、カメラの自動調整機能は全般的に"停止"させます。

- a. カメラを'マニュアルモード'に変更します。
- b. 'フラッシュ'をオフにします。
- c. 'デジタルズーム'をオフにします。
- d. '電源の自動OFF' あるいは 'スリープ' 機能をオフにします。カメラによっては1〜3分 で自動的にスリープモードへ移行してしまう機種もあるため、その場合は別の設定箇 所を操作する必要があります。スリープモードを無効化できない場合、スリープまで の時間を最長に設定し、1〜2分毎にカメラのシャッターを半押しにするなどの方法で スリープへの移行を回避します。
- e. 解像度を最大に設定します。
- f. '手ブレ補正機能 (Image Stabilization, IS)'をオフにします。
- g. 現地の状況に合わせて'ホワイトバランス'(日中、曇天、タングステン光、蛍光灯など) を設定します。自動(AWB)設定のままにしておかないでください。
- h. 撮影対象となる風景の中で最も重要となる部分にカメラを向け、露光の平均を設定し てください。
- i. カメラの性能によって、a) 設定の固定 b) カメラのフォーカスと露光をセット、のど ちらかの設定を行なってください。(設定の固定やフォーカスのセットを行わないで撮 影を行う場合、7.2章を参照ください)
- j. マニュアルモードの設定が制限されているカメラの場合、AEロック(Auto Exposure Lock、AEL、像面光量ロック)とAFロック(Auto Focus Lock、AFL、オートフォーカス ロック)の機能をオンにします。それぞれの設定方法はお使いのカメラの設定マニュア ルを参照ください。
- k. カメラの設定をすべてマニュアルで実施できる場合、フォーカスと露光を手動で設定 します。設定方法についてはお使いのカメラの設定マニュアルを参照ください。

### 設定状況の確認

高品質のパノラマを製作するには、撮影するそれぞれの画像が1/3ほど重なりあって撮影され ていることが大切です。設定に問題がないことを確認するためには、テストとして2x2のパノ ラマを撮影してみるのが最も効果的です。ここまでの解説にそってパノラマ写真を撮影し、 カメラでプレビューしてみましょう。各写真の重なり具合に問題がある場合、解説と設定を

見直し、EPICを再調整してみてください。

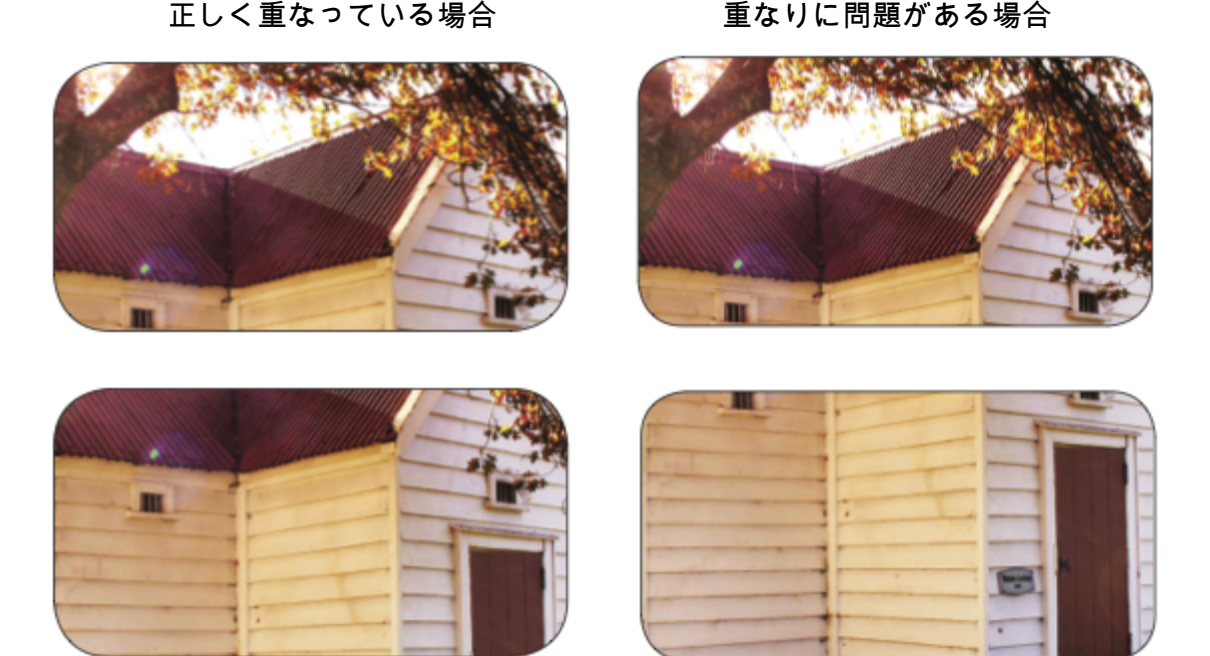

# **2.8** カメラのノーダルポイントを見つける

ノーダルポイントとは

ノーダルポイントとは、パノラマを撮影するためにカメラを回転させるにあたって、カメラ を回転させる正しい中心軸の位置を指します。

具体例

ノーダルポイントを軸にカメラを回転させることで、視差による誤りを除去することが可能 となります。視差とは、複数の地点から1つの対象を視認する際に発生する、見え方の違いの ことです。具体的にどのようなことか、確認してみましょう。あなたの左目を閉じた状態 で、右手の親指を立てて右目の前に置いてみます。次に左手の親指を立てて腕を伸ばし、右 手の親指で隠れる位置まで、左手の親指を移動させます。その状態で右目を閉じ、左目を開 けてみましょう。右目では右手の親指しか見ることができませんでしたが、左目を使うと左 右両方の親指を見ることが可能です。この事象は、それぞれの親指を異なる視点から見てい るために発生します。

この方法を利用して、カメラに発生する視差を除去することが可能です。

- 1. EPICにカメラを取り付けます。
- 2. 親指の事例と同様の状況を考えてみましょう。被写体の1つが目の前にあり、その影 に隠れて別の被写体があるとします。(例えば、列状に並んだ柱や、街路の電灯などを

イメージしてください) 注意: 理論的に、手前にある被写体とあなたのカメラは3メートル以上離れて いるとします。

- 3. カメラのズームレベルを最大にします。
- 4. 手前にある被写体がスクリーンの左端に位置し、後ろに並ぶ被写体がその影に隠れる 位置になるよう、EPICのカメラ取付プレートへのカメラ取付位置を調節します。

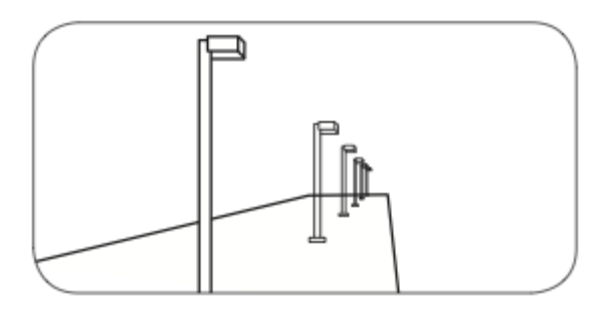

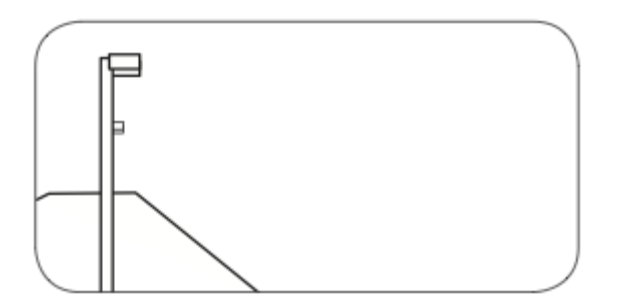

5. EPICを回転させ、一番手前の被写体が画面の右側に映るように移動させます。する と、手前側の被写体の背後に、後ろ側の被写体が部分的に写り込む場合があります。 例えば列状に並んだ柱の場合、列の最後の柱が写り込んでいる可能性があります。

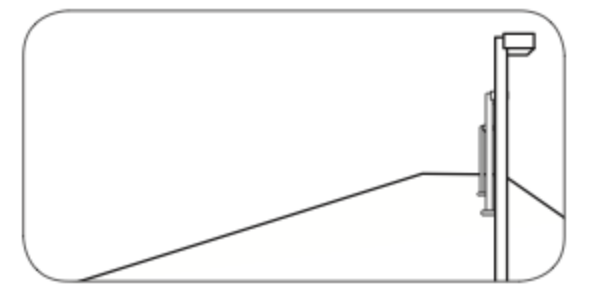

- 6. 雲台の調整ネジをゆるめ、雲台の固定位置を前後に移動させて、後ろ側の被写体が見 えなくなる位置まで調節します。注意: 雲台の位置が、シャッターアームに記載され た目盛りの黒い数字の位置から外れないように気をつけてください。
- 7. EPICをもう一度回転させます。
- 8. 後ろ側の被写体が映り込んでしまう場合、雲台の位置をもう一度調節します。
- 9. カメラがどの方向を向いていても常に後ろに並ぶ被写体が隠れる状態になるまで、上 記の調整作業を繰り返します。
- こうして導き出した設置点が、そのカメラのノーダルポイントとなります。

# 3. GigaPan EPICの使用法

# **3.1** 新規パノラマ写真の撮影

EPICを使ったパノラマ写真の撮影はとても簡単です。撮影対象となる風景の左上と右下にあ たる部分を指定すれば、それだけで撮影を開始することができます。

- 1. EPICの電源/OKボタンを押して電源を入れます。初期メニューとして 'New Panorama' が表示されます。
- 2. OKボタンを押して 'New Panorama' を選択してください。EPICから、いくつかの内容 確認が行われます。
- 3. カメラのズームレベルを最大に設定し、OKボタンを押してください。
- 4. 方向キーを押して、カメラの向きを撮影風景の左上に合わせてください。準備が完了 したら、OKを押します。
- 5. 次に、方向キーを押して、カメラの向きを撮影風景の右下に合わせ、もう一度OKを 押します。この作業を行う際に、*EPIC*による縦横の撮影予定枚数を確認することが可 能です。
- 6. 撮影範囲のテスト動作が実行されます。このときEPICが指し示す方向は、パノラマ撮 影予定範囲の四隅および中心になります。撮影範囲のテストを行う場合はOKを押し てください。Xボタンを押すとテストをスキップすることができます。
- 7. パノラマの本番撮影を開始してよいか、確認してください。EPICは撮影の直前に、い くつかの確認事項を表示します。
- 8. EPICが撮影を行なっている間、対象の風景をよく観察していてください。
- 9. 誰かが不意に撮影のフレーム内へ侵入したり、カメラが写真の撮影に失敗したりした 場合は、Xボタンを押してパノラマ撮影を中止した後、方向キーを使って再撮影した い位置までカメラの向きを調整してください。

# **3.2** 直近で撮影したパノラマの再撮影

EPICは起動している間、最後に撮影を行った際の設定値を保持します。そのため、何らかの 理由で撮影に不備が発生した場合は、カメラの設定を調整し、同じ設定で再撮影を行うこと が可能です。

- 1. EPICの電源をオンにします。
- 2. 方向キーを押して、メインメニューから 'Last Panorama' を選択し、OKを押します。
- 3. 撮影範囲のテスト動作が実行されます。このときEPICが指し示す方向は、パノラマ撮 影予定範囲の四隅および中心になります。撮影範囲のテストを行う場合はOKを押し てください。Xボタンを押すとテストをスキップすることができます。
- 4. 方向キーを押して、カメラの向きを撮影風景の左上に合わせてください。準備が完了 したら、OKを押します。
- 5. 撮影風景の左下と右下の地点を変更しない場合、過去に撮影したパノラマを方向キー で選択すれば、対象のパノラマを過去と同一の設定範囲で撮影することが可能です。 撮影が開始されてからのプロセスは、他の撮影方法と同様です。

### **360**度の全景パノラマを撮影する場合は**7**章を参照してください。

# **3.3 EPIC**メニュー操作方法

EPICのOKボタンを押して電源を入れます。電源投入後は、画面に "calibrating"(キャリブレー ション中)と表示されます。この時点で、機器は内部動作チェックを実施します。動作チェッ クが完了すると 'New Panorama'(パノラマ新規撮影)というメニューが表示されます。その他 のメニューを表示させるには、下向きの方向キーを押してください。表示されているメ ニューからサブメニューを表示させるには、サブメニューが設定されているメニューを選択 した状態でOKボタンを押してください。サブメニューが表示されたら、下向きの方向キーで 対象のサブメニューを選択します。メニューやサブメニューから抜けるには、Xボタンを押し てください。機器の電源を切るには、画面に "Goodbye" という文字が表示されるまでOKボタ ンを押し続けてください。

**EPIC**メニュー一覧

New Panorama (パノラマ新規撮影) 360 Panorama (360度全景パノラマ) Last Panorama (最後に撮影したパノラマ)

Options (オプション)

- Time per Pic (撮影1回ごとの待機時間)
- Battery Status (バッテリー状態表示)
- Start Delay (撮影開始ディレイ)
- Mult. Shutter (連続シャッター、EPIC 100のみ)
- Factory Reset (工場出荷時に戻す)

Expert Options (詳細オプション)

- Button Hold (シャッターホールド時間)
	- NORMAL (通常)
	- SHORT (短め)
- Checklist (チェックリスト表示)
- Shutter Method (シャッター方法)
	- Button Pusher (シャッターアーム)
	- Remote Port (遠隔操作、EPIC 100のみ)
	- Manual (手動)
- Pic Ordering (写真撮影順)
	- Column (列ごと)
	- Row down (行ごとに下へ)
	- Row up (行ごとに上へ)
- Motors On (モーター設定)
- Backlight Mode (バックライトモード)
- Firmware Ver (バージョン)
- GigaPan Setup (GigaPanセットアップ)
	- Current FOV (現在のFOV設定値)

○ Set up camera Field of View? (Field Of Viewの設定)

### メニューオプション用語集

**New Panorama (**パノラマ新規撮影**)** – 撮影対象となるパノラマを構成する四角形の、左上と 右下の位置を設定します。

**360 Panorama (360**度全景パノラマ**)** 撮影対象のパノラマの上方向の傾き度、および下方向 の傾き度を設定し、その設定で360度全周を構成します。

**Last Panorama (**直近で撮影したパノラマ**)** このEPICを使って撮影した、直近の設定に基づ いて再度撮影を行います。

**Option (**オプション**)** – より詳細な設定を行うためのサブメニューを表示させます。

**Time per Pic (**撮影**1**回毎の待機時間**)** EPICが1回のシャッター押下後、次の撮影位置へカメ ラを移動させるまでの時間を指定します。撮影が実行された後はデータをフラッシュメモリ へ正常に書き込む時間が必要となるため、この設定はたいへん重要です。撮影したはずの写 真が欠落する際の最もよくある原因は、メモリカードへのデータ書き込みエラーです。

**Battery status (**バッテリー出力表示**)** – バッテリーの出力ボルト数を表示させます。出力が9 ボルトの場合は、バッテリーが完全に充電された状態です。EPICの動作停止直前の場合は、 7ボルト周辺の値が表示されます。

**Start Delay (**撮影開始ディレイ**)** パノラマ撮影を開始するまでの遅滞時間を設定します。

**Multiple Shutter (**連続シャッター **EPIC100**のみ**)** パノラマ撮影中、1回のシャッター毎に複 数回の撮影を行います。それぞれの撮影位置ごとに最大9枚までの撮影が設定可能です。(詳 細は3.4章を参照)

**Factory Reset (**工場出荷時に戻す**)** – EPICの設定を消去し、工場出荷時の設定に戻します。 消去される設定項目は The Time Per Pic、Pic Ordering、Shutter Method、Button Hold、 vertical field of viewです。

**Expert Options (**詳細設定**)** ほとんどのユーザにとっては頻繁に変更する必要のない設定項 目のため、サブメニューとして配置しています。

**Button Hold (**シャッターホールド時間**)** – NormalとShortの2種類から選択可能です。Shortが 選択されている場合、シャッターボタンが押下される時間が短縮されます。

**Check List (**チェックリスト**)** – このオプションがONに設定されている場合、高品質の画像を 撮影するために実施しておくべき確認事項が、パノラマ撮影を行う直前にチェックリストと して表示されます。

20/35

**Shutter Method (**シャッター押下方式**)** – このオプションでは、カメラのシャッターを押下す る際の方式を選択することができます。選択可能な方式は、Button Pusher(シャッターアー ム)、 Remote Port(遠隔操作)、Manual(手動)の3種類です。通常選択されているデフォルトの 方式はButton Pusherです。Manual方式を選択している場合、ユーザは自身でカメラのシャッ ターを押して撮影を行った後、EPICのOKボタンを押してカメラの向きを次の位置に移動さ せる必要があります。Remote PortはEPIC 100でのみ利用可能な機能です。詳しい情報は3.4 章を参照ください。

**Pic Ordering (**写真順列**)** – このオプションでは、撮影した写真を結合する際、どの順番に並 べるかを指定することができます。設定可能な方式は column、row–down、row–upの3種類 です。columnに設定されている場合、EPICは撮影対象となる風景の左上から1枚ずつ、写真 を取得します。写真を1枚撮影すると、EPICは角度を下側へ調節し、次の写真の撮影を行い ます。角度が一番下側の写真を撮影した後、EPICは次の撮影対象列の一番上に角度を移動さ せます。row–downに設定されている場合、撮影は一行ずつの単位で行われます。EPICは撮 影対象となる風景のなかで最も上の行の、左から右に向かって撮影を行います。最も右側の 写真を撮影した後、EPICは次の列の一番左側へ移動し、同様の形式で撮影を行います。 row–upに設定されている場合、row-downと同様に撮影は一行ずつの単位で行われ、下側の列 から順に実行されます。

**Motors On (**手動角度調整**)** このオプションでは、EPICの動作中に行われる角度固定機構を オフにし、手動でアーム角度の調節を行えるようにします。

**Backlight Mode (**バックライトモード**)** バックライトの照明を利用するかどうかを設定しま す。設定可能な項目は Power Save、Always Off、Always Onの3種類です。

**Firmware Ver (**ファームウェア確認**)** – EPICのファームウェアバージョンを表示します。最新 版のファームウェアは GigaPan.com ウェブサイトより配布され、更新可能です。

**GigaPan Setup (GigaPan**設定**)** – カメラを変更した際に、縦方向のField Of Viewを変更する ことができます。Field Of Viewについては、2.6章 "カメラとEPICの調整"に詳しい説明が記載 されています。

# 4. GigaPan.comの機能

GigaPan.comには世界中から、幾千枚もの素晴らしいパノラマ写真が投稿されています。パ ノラマを共有し、意見を交わし、スナップショットを取得してみましょう。

# **4.1** 写真の閲覧と共有

- GigaPanによって撮影された写真は、世界中からGigaPan.comへ登録されています。 スナップショットを取得したり、コメントをつけたり、共有したりしてみてくださ い。
- GigaPanを使った、新しい視点、新しいカタチのコミュニケーション、プロモーショ ン、そして記録映像の姿をご覧ください。
- ここでは、お手持ちのGigaPanの登録方法、グループとギャラリーの作成方法につい て記載します。

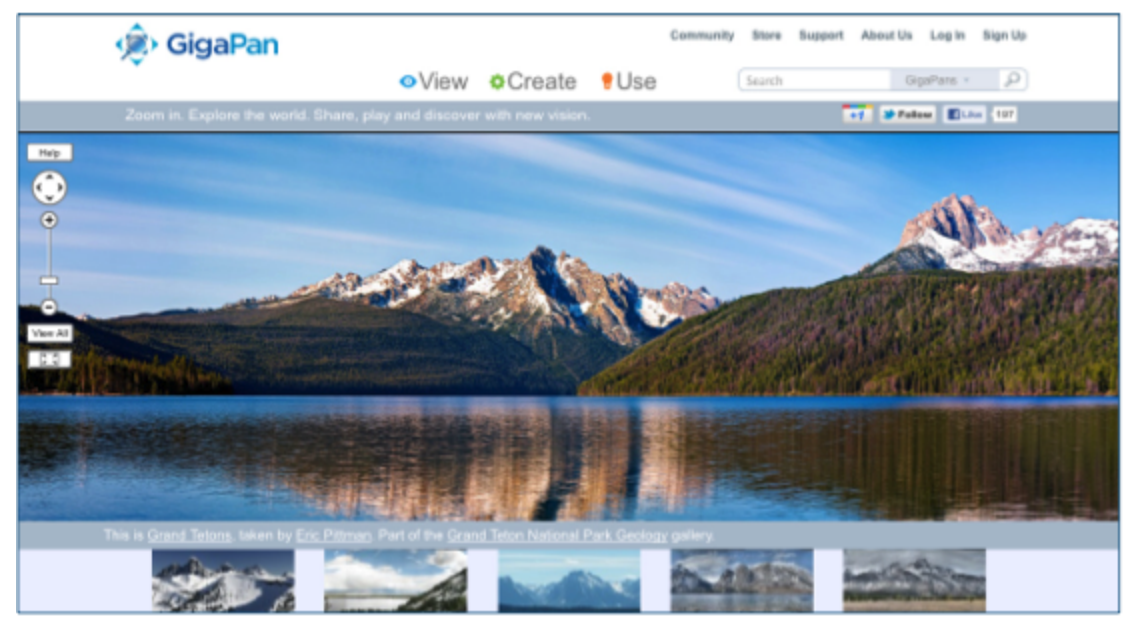

# **4.2** ウェブサイトへのパノラマ画像埋め込み方法

撮影されたパノラマ画像は、他のウェブサイトに埋め込んで表示させることが可能です。画 像のズームやパンなど、GigaPan Viewerのすべての機能を有します。

- 1. GigaPan.comへログインし、'My Home' > 'My GigaPans'を選択してあなたのパノラマ 写真を表示させてください。
- 2. 埋め込みたいパノラマ写真を選択し、下部に表示されている 'Embed' リンクを選択し て、埋め込みウィザードを起動させてください。
- 3. 表示されたHTMLコードをコピーし、ウェブサイトやブログに貼り付けます。

注意: あなたのものではないパノラマ写真を埋め込む場合は、公開を行う前にそのパノラマの 作者へ利用許可をとりましょう。作者の名前表示部分をクリックするとプロフィールを確認 できますし、 'Send a message'からメッセージを送付することもできます。メッセージを送 付するには、GigaPan.comにログインしている必要があります。

# **4.3** パノラマ写真を**Google Earth**上に配置する

撮影した写真を、Google Earth上に配置してみましょう。Google Earthでは、世界中で撮影さ れたGigaPanパノラマを表示するレイヤを設定することができます。GPSを利用すること で、パノラマ写真への位置情報付与は簡単に行うことができます。Google Earthでのパノラ マ写真共有を行うには、Google Earthのバージョン4.2以降が必要となります。Google Earth のダウンロードは以下から行なってください。

http://earth.google.com

- 1. GigaPan.comにログインし、My Homeに表示されるトップメニューから My GigaPans を選択後、位置情報を付与したいパノラマを選択します。
- 2. パノラマの下部に表示されている"Geolocate"をクリックし、Google Earthで表示させ たい位置を選択してください。

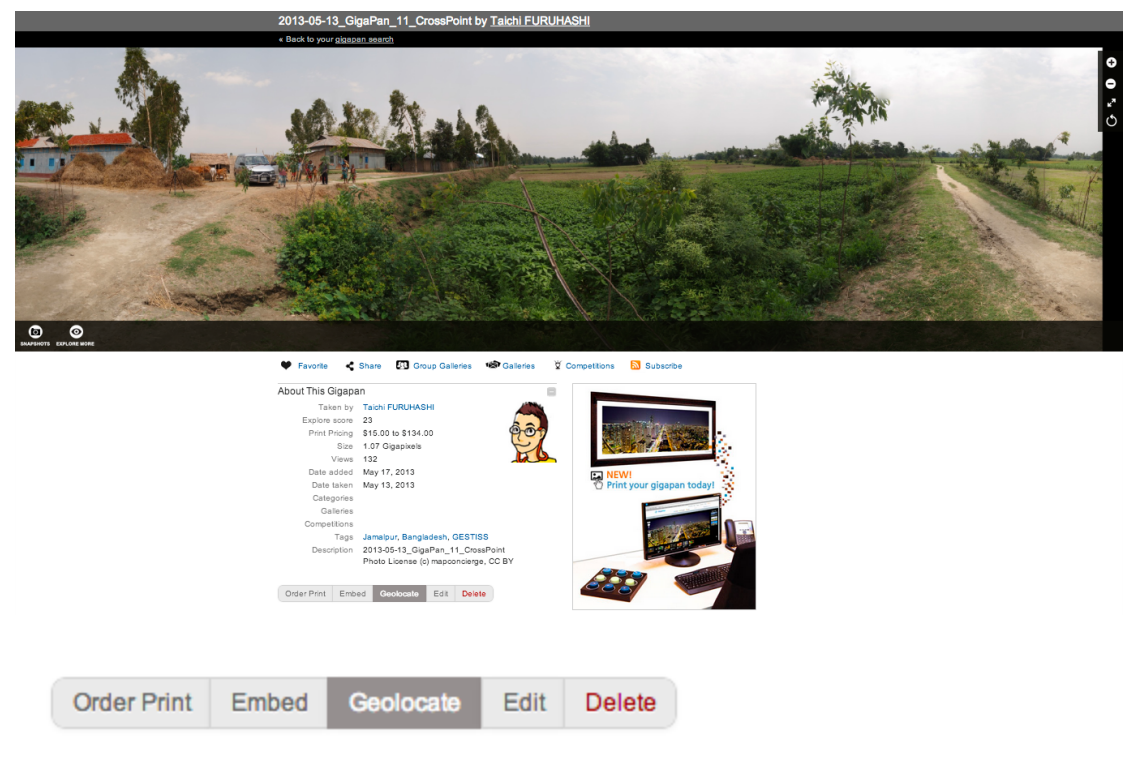

3. Google Earthの共用レイヤへ表示させるには、"Sharing"の下の "Share using Google Earth"オプションをクリックします。

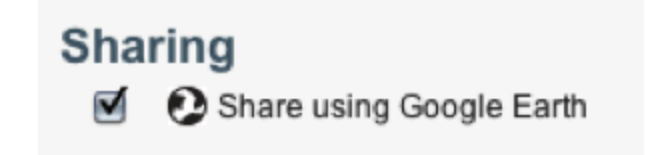

- 4. パノラマ写真の位置を特定するには3つの方法があります。:
	- a. スマートフォンやGPSロガーを使って位置情報を記録している場合、記録して ある緯度経度を "Location" の下部に表示されたテキストボックスへ入力してく

ださい。緯度経度には2種類の表現方法がありますので、注意してください。 度分秒表記(DMS)と、十進法表記(DD)です。GigaPanでは、多くのソフトウェ アで使われている表記に沿って、十進法表記(DD)を使用しています。あなたの 記録方法で度分秒表記(DMS)しか利用できない場合は、以下の変換ツールをご 利用ください。: [http://www.motohasi.net/GPS/PosConv.php](http://www.google.com/url?q=http%3A%2F%2Fwww.motohasi.net%2FGPS%2FPosConv.php&sa=D&sntz=1&usg=AFQjCNEY1vEMpWiyVj6aSjVpeZhedqWYHA)

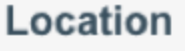

[l](http://www.google.com/url?q=http%3A%2F%2Ftransition.fcc.gov%2Fmb%2Faudio%2Fbickel%2FDDDMMSS-decimal.html&sa=D&sntz=1&usg=AFQjCNE02hYnTEw8MJdySMK41xcbaj56nA)

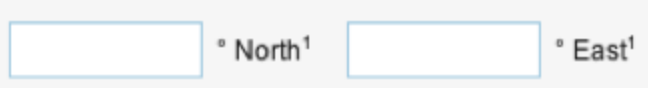

Find coordinates using an address or a ZIP code

b. 住所から位置情報を探す場合は、"Find coordinates using an address or a ZIP code"をクリックしてください。郵便番号と住所を元にした位置情報の指定が 実行されます。テキストボックスへ住所を入力し、"Go"をクリックしてくださ い。

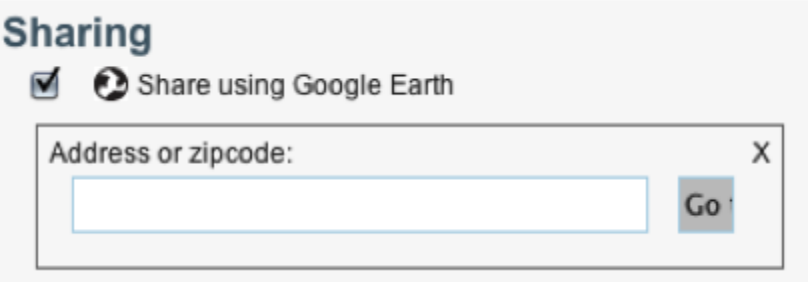

5. GPSで測定した緯度経度と住所情報のどちらかが判明している場合は、キーボードの altキーを押しながら地図をドラッグし、地図上の十字印で写真を撮影した位置を指し 示してください。地図のズーム変更は+ボタンとボタンで行うことができます。設定 した座標情報は、緯度と経度の入力欄に自動的に設定されます。

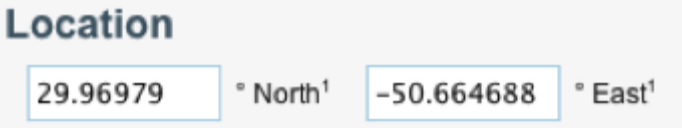

- 6. 情報の編集が完了したら、"Save Changes"をクリックします。
- 7. Google Earthアプリケーションでパノラマの位置を表示させるには、2つの方法があり ます。 1つはGoogle Earthアプリケーションのレイヤ/ギャラリーに表示されている "GigaPan Photos" レイヤをオンにする方法、もう1つは、GigaPanページに表示されて いる"View in Google Earth"をクリックする方法です。

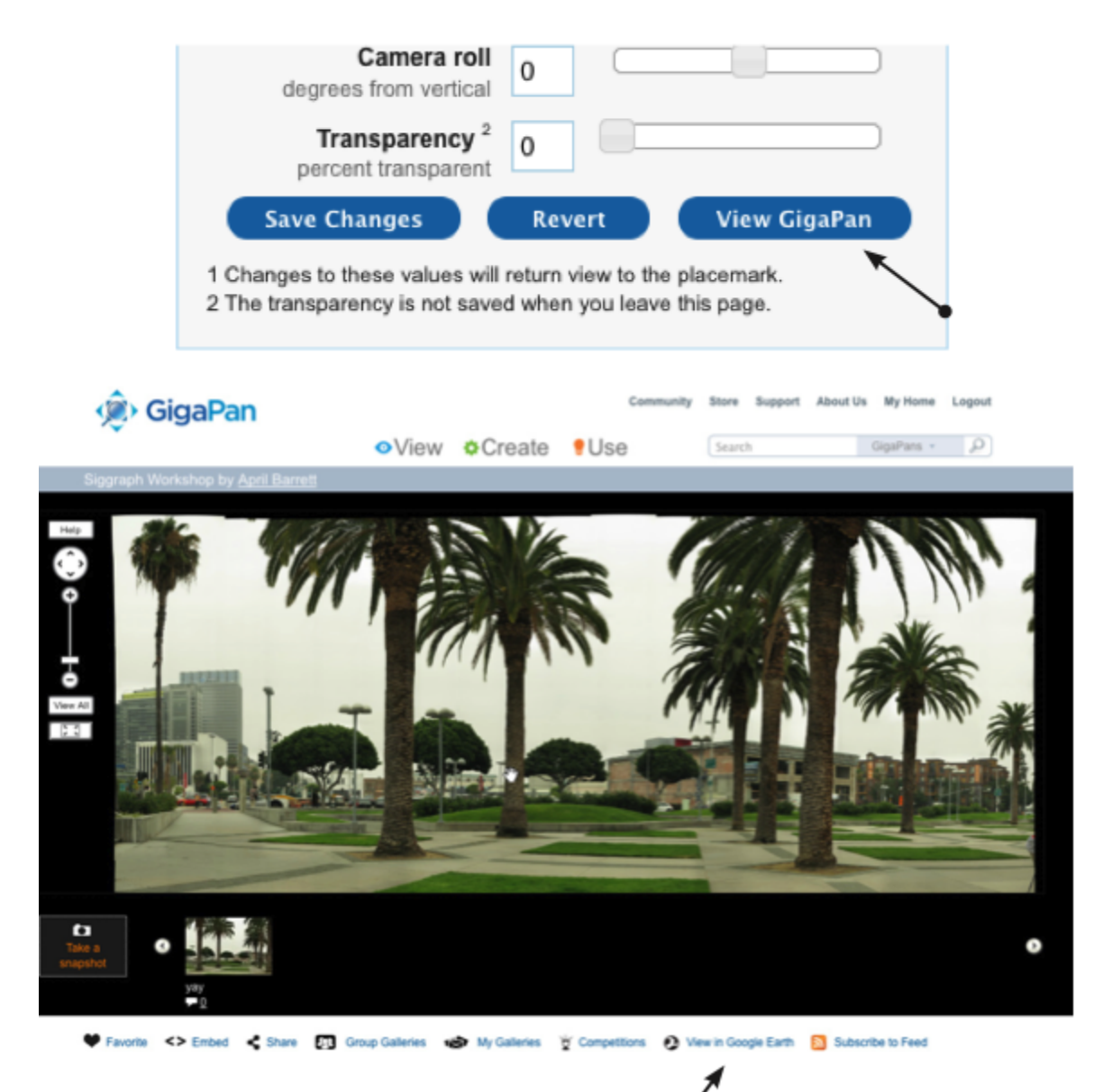

lew in Google Earth

- 8. "View in Google Earth"をクリックすると、KMLファイルのダウンロードを行うかどう かの確認が表示されます。(ブラウザによっては、ファイルのダウンロードが自動的に 行われる場合があります)
- 9. KMLファイルをハードディスクに保存してください。
- 10. ダウンロードしたKMLファイルをGoogle Earthで開きます。ファイルを開くと、撮影 したGigaPanパノラマがGoogle Earth上に浮かぶのが確認できるはずです。パノラマの 表示位置や向きを調整する場合は、ステップ6の手順をもう一度実施してください。 とくに、適切な向きや高さが設定されているか確認し、ステップ6に戻ることで細か く修正できます。 なんらかの情報を変更した場合、GigaPan.com/placements ページ に表示されている埋め込みプラグインから、編集結果をプレビューすることも可能で す。表示位置の修正が完了したら、修正結果を保存し、次のステップに進んでくださ

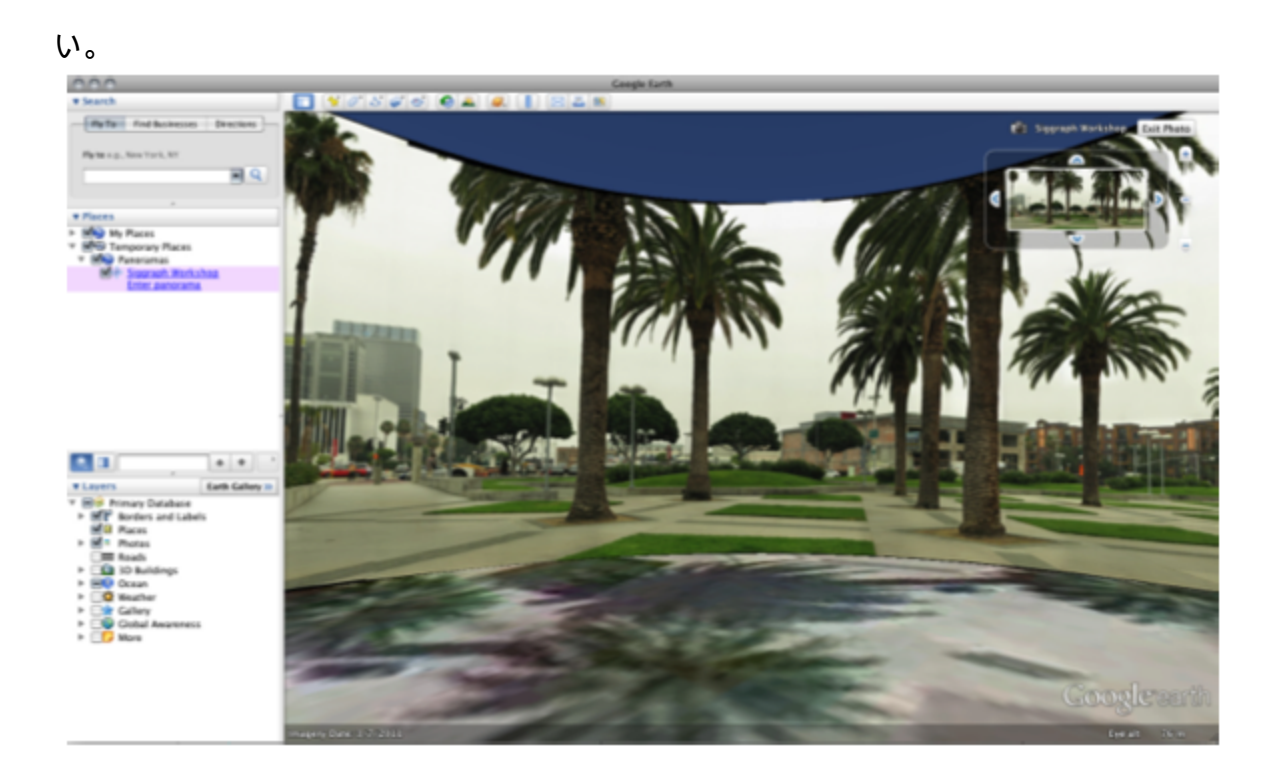

# 5. トラブルシューティング

GigaPan EPICを利用される際によく発生する問題と、その解決法を以下に記載します。適切 な解決方法の記載がない場合は、GigaPan.comから技術サポートへご連絡ください。

# **5.1** 撮影した写真がぼやける

写真がぼやけるのは、いくつかの要因が考えられます。

1. 雲台が撮影位置を移動させてそれぞれの写真が撮影される際、雲台の動きが止まる前に シャッターが押下されてしまっている可能性があります。この問題を回避するには、カメラ 本体のセルフタイマー機能をオンにし、タイミングを2秒に設定します。(カメラによっては デフォルトで2秒が設定されている場合があります)

2. シャッターボタン駆動部が、カメラのシャッターボタンを十分な時間押し込めていない。 a. EPICのメニューから 'Oprion' > 'Expert Options' > 'Button Hold' を選択します。b. 方向キー を使って、カメラのボタンを押し込む秒数を増やしてください。

3. 写真の撮影とSDカードへの保存が完了しないうちに、雲台の撮影対象位置が移動してしま う。a. EPICのメニューから 'Options' > 'Time Per Pic' を選択します。b. 方向キーを使って、 EPICが雲台の位置を移動させるまでの秒数を増やしてください。この設定は、夜間パノラマ を撮影する際にたいへん有用です。

# **5.2** 撮影したはずの写真が消失している

撮影した写真が消失してしまう現象の主な要因は2つあります。:

- 1. カメラが撮影を完了よりも先に、EPICの雲台が撮影位置を移動させてしまっている。
	- a. EPICのメニューから 'Options' > 'Time Per Pic' を選択します。
	- b. 方向キーを使って、EPICが雲台の位置を移動させるまでの秒数を増やしてく ださい。
- 1. ボタン押し機構がカメラのシャッターボタンを十分な時間押し込めていない。
	- a. EPICのメニューから 'Oprion' > 'Expert Options' > 'Button Hold' を選択します。
	- b. 方向キーを使って、カメラのボタンを押し込む秒数を増やしてください。

## **5.3** パノラマ撮影時のチェックリストを非表示にしたい

パノラマ撮影時のチェックリストを非表示にするには、 'Option' > 'Expert Options' > 'Checklist'を選択し、方向キーを使ってチェックリスト表示の有無を選択してください。

### **5.4** 撮影した写真の並び順が誤っている

パノラマ写真の並び順が誤っている場合は、いくつかの要因が考えられます。:

- 1. EPICの設定を見直します。
	- a. 2章に記載されているセットアップ手順を参照してください。注意: 使用するカ メラを変更した場合は、新しいカメラ用にかならず設定を調整してください。
	- b. EPICとカメラが正しく固定されているかを確認してください。
- c. EPICが三脚に正しく取り付けられているかを確認してください。
- d. 三脚の設置が安定しているかを確認してください。
- e. パノラマの撮影中にEPICの動作を妨げるものがないか、確認してください。
- 2. パノラマ写真の、水平方向あるいは垂直方向の取得ライン数を調節してください。 GigaPan Stitchソフトウェアは撮影した写真の大枠要素を変形し、融合させます。そ の際に、写り込んでいる柱や窓枠といった、水平方向や垂直方向の詳細な修正を無視 してしまうことがあります。
	- a. 垂直方向のライン数を多くしすぎることは避けてください。
	- b. パノラマ写真の結合を行う際、サードパーティ製のツールをお試しください。
- 3. 雲台の前後位置を見直してください。マクロパノラマを撮影する場合は、撮影対象と の距離がとても近くなります。そのため、雲台の前後位置を調節し、カメラの"ノーダ ルポイント"を正しく設定した状態でEPICが回転できるようにする必要があります。
	- a. 2.8章を参照し、カメラのノーダルポイントを特定してください。注意: この作 業には時間がかかります。必要に応じて実施してください。ただし、撮影対象 が近距離や遠距離の場合、あるいはマクロパノラマを撮影する場合には、必要 になることが多いでしょう。

# 6. 撮影のヒント

パノラマ写真を撮影する際のヒントやコツをご紹介します。基本的な撮影方法を習得した ら、以下に紹介する高度でクリエイティブな撮影方法も試してみてください。

# **6.1** 必要よりも多く写真を撮影しておく

常に、必要よりも多く、広めに写真を撮影しておくと良いでしょう。なぜならば、結合させ たパノラマ写真がそのまま望みどおりの綺麗な長方形になることは稀で、たいていは印刷す る際に一部を切り落とす必要がでてくるからです。これにより、特に写真の端で情報の欠落 が発生することになります。また、水平方向や垂直方向の撮影写真数を増やした場合、その あとに撮影対象風景の右下方向を追加で設定しておくようにするとよいでしょう。例えば、 EPICの撮影枚数自動計算で縦10枚、横20枚、の撮影が算出された場合、下に1列、右に1行を 追加して、縦11枚、横21枚で撮影をするようにします。

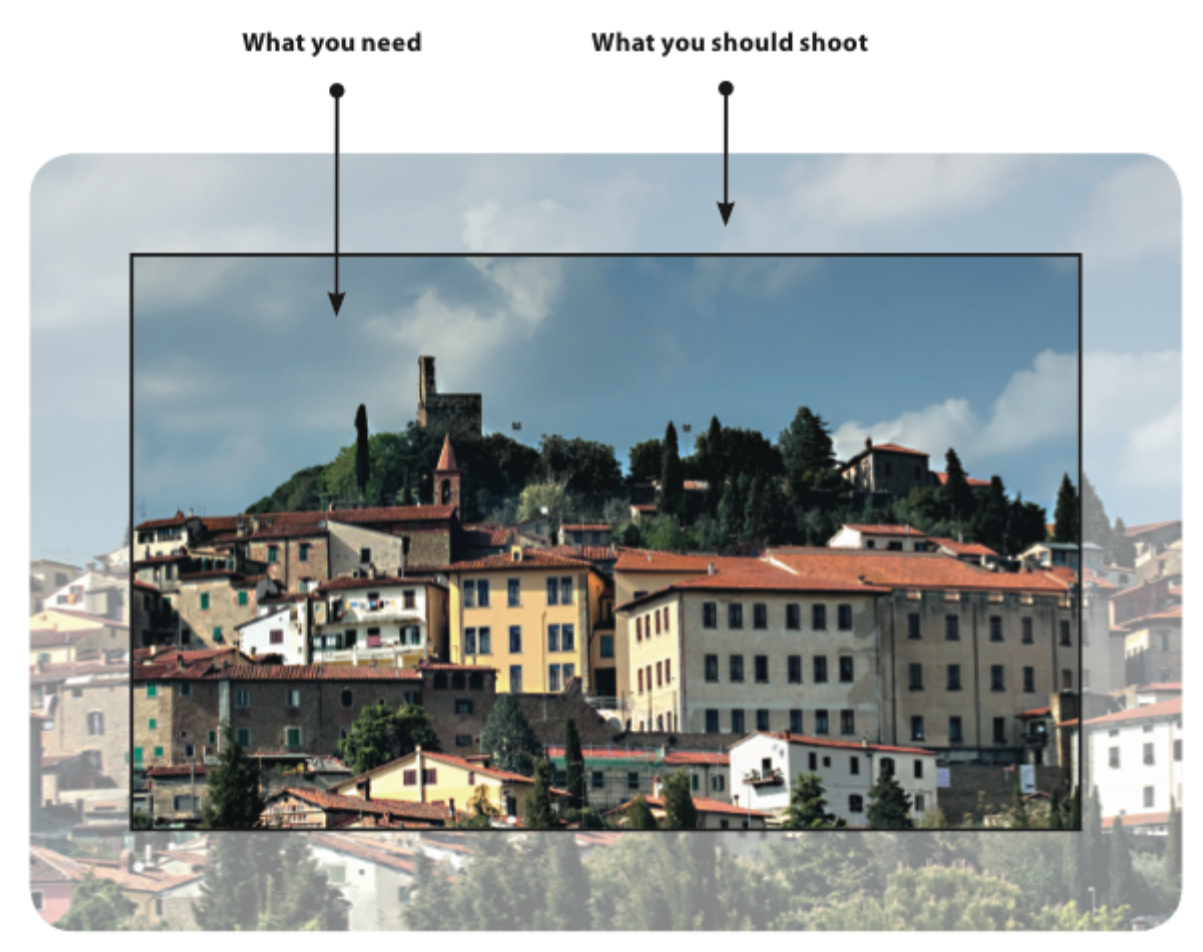

# **6.2** 異なる環境下での屋外撮影

屋外撮影

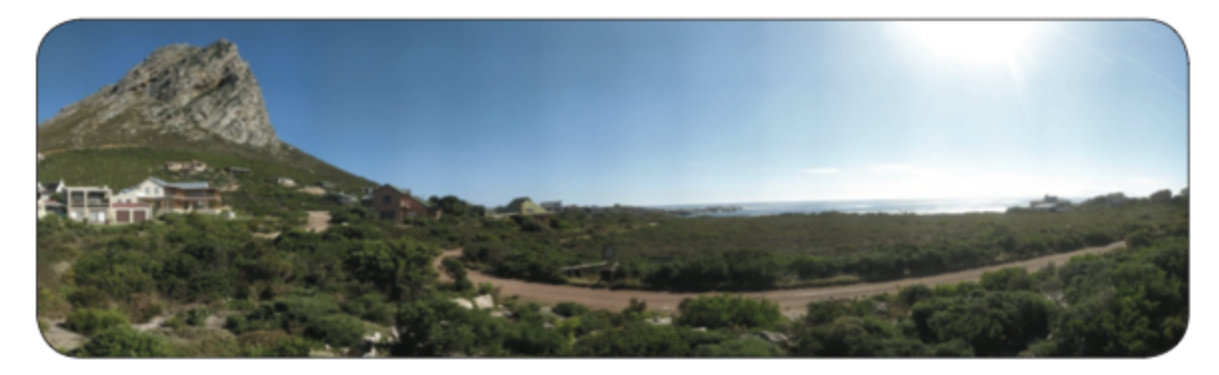

広大な眺望を撮影する場合は、以下の設定をお試しください。:

- 1. 対象となる風景の中で最も重要な要素に対して焦点をあわせ、カメラのフォーカス ロックを設定します。
- 2. 範囲の中で、明るすぎず、暗すぎない対象に対してフォーカスし、カメラの露光 (Exposure)をロックする設定をオンにします。
- 3. カメラのホワイトバランスを、撮影時の天候にあわせて陽光、あるいは曇天に設定し ます。オートのままで撮影することは避けてください。
- 4. 太陽が撮影者の背後に配置されるようにしてください。その配置が難しい場合、なん らかのオブジェクトの影に太陽が隠れるような配置を行ってください。EPICはデフォ ルトで、屋外での風景撮影に適した設定になっています。

### 屋内撮影

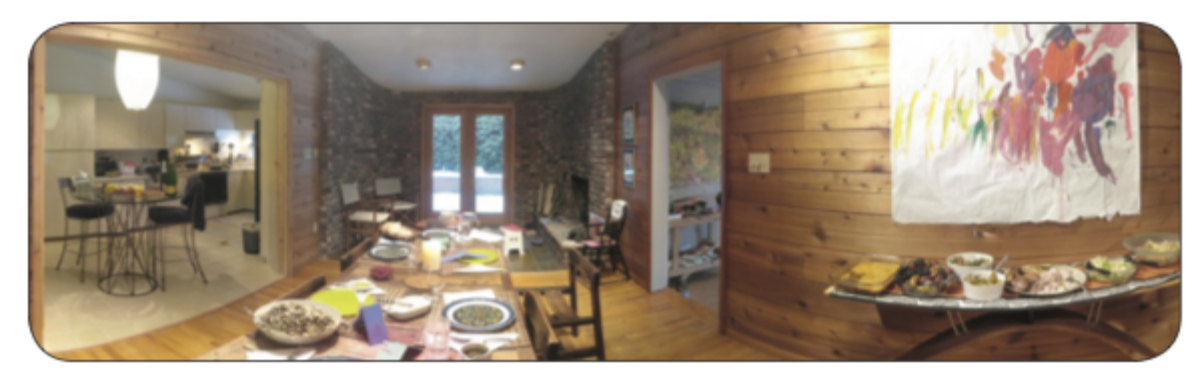

屋内での撮影では、照明が不足したり、撮影対象との距離を十分にとれなかったりするケー スが発生しがちです。その場合はフォーカスロックを解除し、オートフォーカスを使用する ようにすると、よい写真が取れるようになることがあります。ただし、フォーカスのロック をオンにするかオフにするか、状況に合わせてどちらがよいかを確認することをお勧めしま す。

- 1. EPICのメニューから'Option' > 'Time Per Pic'を選択します。
- 2. 方向キーを使って、秒数を少なくとも3秒以上に設定します。
- 3. 'Options' > 'Expert Options' > 'Button Hold'を選択します。
- 4. 方向キーを使って、秒数を1.5秒に設定します。
- 5. パノラマ撮影を開始する前に、2x2のパノラマを撮影して設定をテストしてくださ い。
- 6. カメラのスクリーンで結果を確認し、ズームが行われている状況でも明瞭な写真が撮 れているかを確認してください。

### 夜間撮影

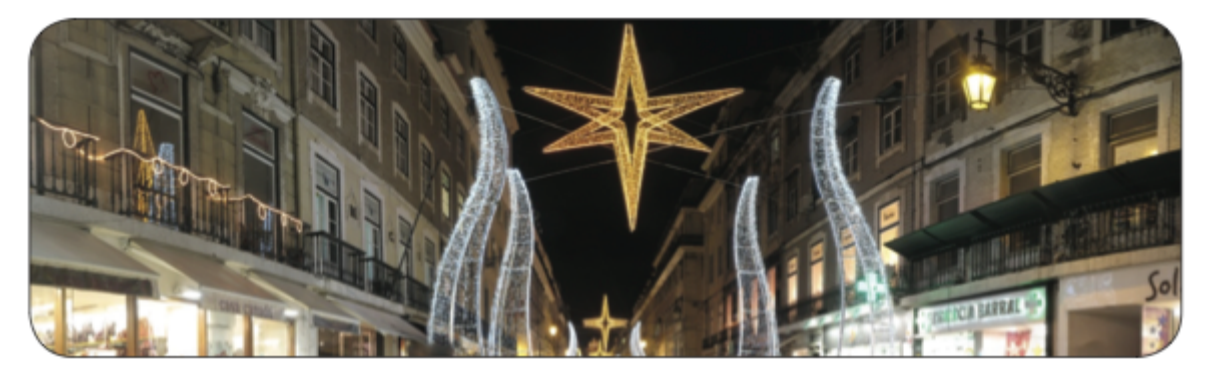

夜間のパノラマ撮影におけるヒントは以下のとおりです。撮影にあたって大切なのは、それ ぞれの写真撮影において露光時間を増やすこと、そして、EPICとカメラの両方に振動が発生 しないようにすることです。

- 1. カメラに手ブレ補正機能が設定されている場合、機能を解除してください。
- 2. カメラの露光時間を長くしてください。満足がゆくまで、カメラのスクリーンで撮影 効果をプレビューしてください。
- 3. ISO設定を200以下に変更します。これにより、画質が荒くなることを防止することが できます。
- 4. EPICのメニューから'Option' > 'Time Per Pic'を選択します。
- 5. 方向キーを使って、少なくとも5秒以上に設定します。
- 6. 'Options '> 'Expert Options' > 'Button Hold'を選択します。
- 7. 方向キーを使って、秒数を 2〜3秒に設定します。
- 8. パノラマ撮影を開始する前に、2x2のパノラマを撮影して設定をテストしてくださ い。
- 9. カメラのスクリーンで結果を確認し、ズームが行われている状況でも明瞭な写真が撮 れているかを確認してください。

街中での撮影

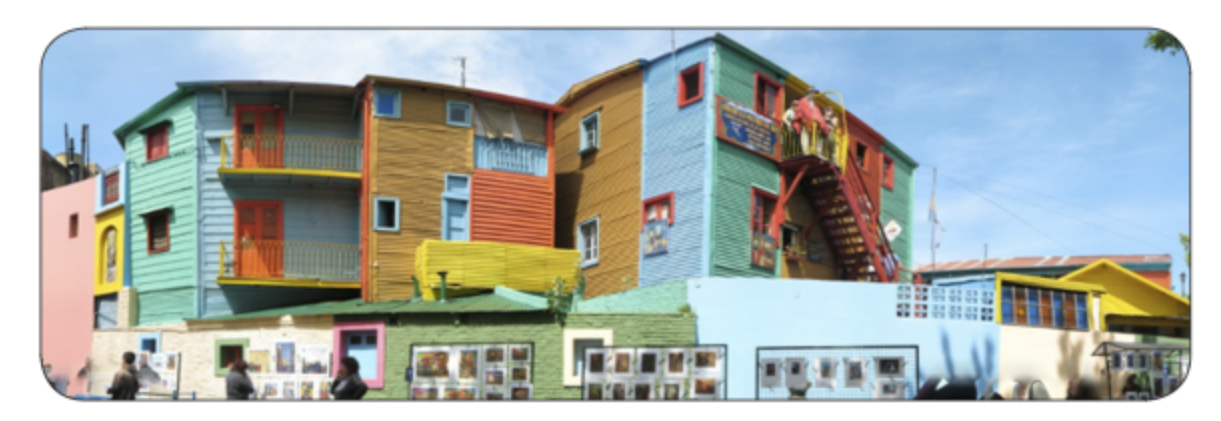

あなたが住んでいる街や、旅行先の風景をパノラマに残してみましょう。

街中での撮影では、特に車輌や歩行者など、撮影する風景のなかへ動くものが入り込むこと に気をつける必要があります。また、パノラマ写真を結合する際、建物にゆがみが発生する ことも起こります。

動く対象の映り込みを避けるには、撮影中に歩行者や車の通行をよく観察し、撮影フレーム の中にそれらが入り込まないようにする必要があります。映り込みが発生しそうな場合はパ ノラマの撮影動作を一時停止し、動く対象がフレームの外に移動した後に撮影を再開するよ うにします。あるいは、一時停止した後に撮影を巻き戻してから続きを撮影するようにして も良いでしょう。ただし、この方法は常に実現可能であるわけではありません。そのため、 映り込みが発生した写真は個別に再撮影を行い、写真の結合時に差し替えを行う方法でも対 応することができます。(写真を結合する際には、余計な画像を必ず取り除いておいてくださ い)

建物の撮影を行う際には、以下の点を心がけてください。

- 1. 建物全体を撮影する場合、可能な限り遠くから撮影を行う。
- 2. ユニークな視点で撮影するには、建物を正面から撮影するのは避け、斜め45°から撮 影する。
- 3. 建物の角が撮影対象風景の中心になるように調整を行う。

### **6.3** ゲームの作成**:** イースターエッグ(かくれんぼ)

パノラマの中になにかを隠しておき、そのリストを作成すると、撮影したパノラマのなかで 友人とイースターエッグ(かくれんぼ)が楽しめます。隠すものはパノラマ撮影を行う前に 用意して隠しておいてもよいですし、写真を結合する際に特定の部分のみ画像を差し替えて もよいでしょう。以下の手順に従ってパノラマ写真をアップロードすることで、かくれんぼ 機能を利用することができます。:

- 1. パノラマ写真を GigaPan.comへアップロードする際、'Edit'をクリックします。
- 2. 'Is a Game' ボックスにチェックを入れます。
- 3. パノラマ写真のなかに隠してあるもののリストを作成してください。

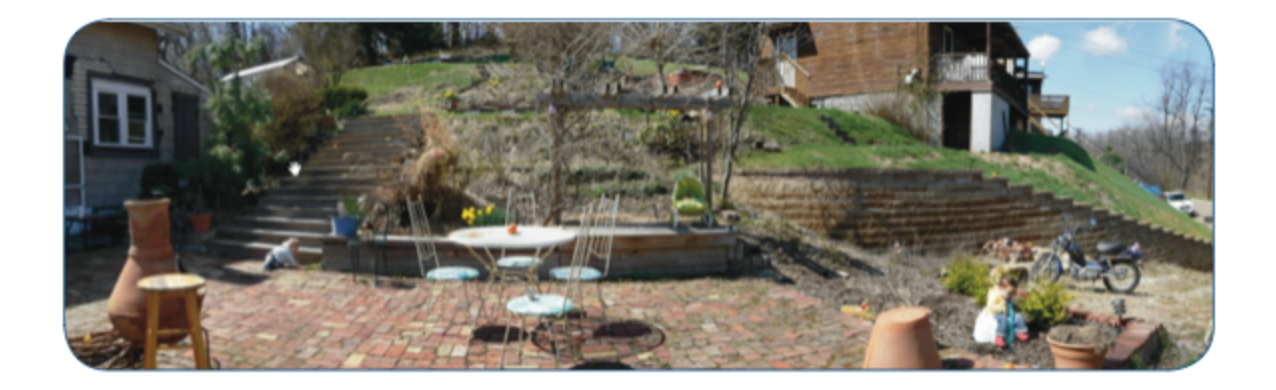

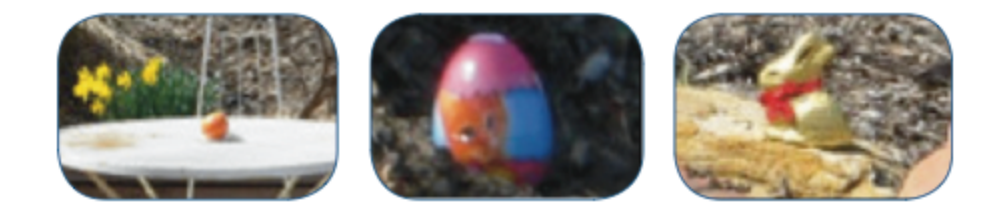

# **6.4** 動きのあるパノラマ撮影**:** 群衆の撮影

スポーツやレース、そして集まった人々の写真は、その瞬間のすべてを細やかに記録する最 高の機会です。その場に居合わせる人々の顔をひとつひとつ精密に記録することが可能で す。

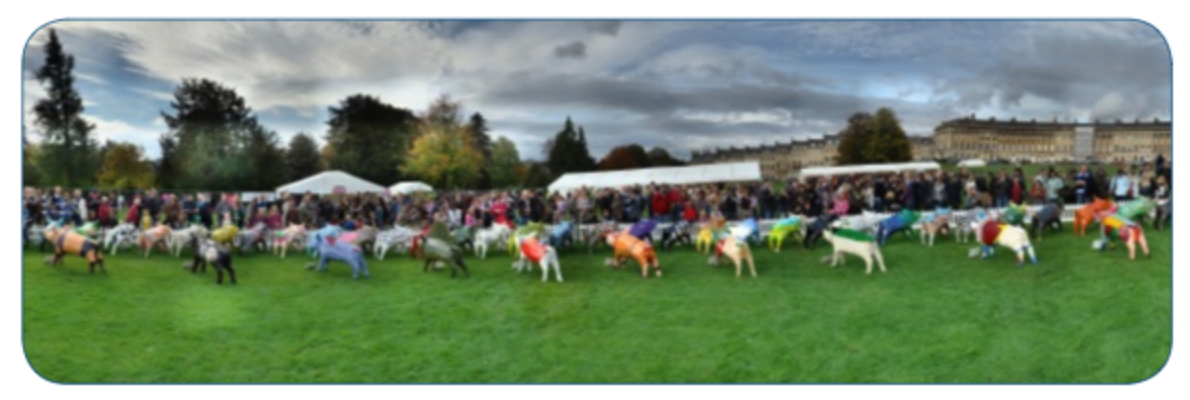

スポーツイベントでのパノラマ撮影は、必ず多くの動作が映り込みます。まずは観客を含む 全ての対象風景を撮影し、動きのある領域を個別に再撮影するようにしてください。撮影し た写真をパノラマへ結合する際に、EPICで撮影した写真と個別に取得した写真とを差し替え てください。こうすることで、残像が映り込んだり、選手がいなかったりする事態を防ぐこ とができます。また、人々よりも高い位置に三脚を設置することで、風景を俯瞰的に撮影す ることも可能です。

# **6.5 360**度全景パノラマの撮影

360度の全景パノラマを撮影するのは簡単で、その他の撮影方法と変わるところはありませ

ん。ただし、EPICに対して風景の左上と右下位置を設定する際に、左上と右下部分ではな く、上部と下部を設定します。

- 1. 方向キーを使ってEPICを操作し、スクリーンに表示されたメニューから '360 panorama' を選択してOKを押してください。
- 2. カメラのズームレベルを最大に設定し、OKボタンを押してください。
- 3. 方向キーを使って、対象となる風景の上辺へカメラを向け、OKを押します。
- 4. 方向キーを使って、対象となる風景の下辺へカメラを向け、OKを押します。
- 5. パノラマ撮影を開始する前に、撮影範囲のテストを行うことも可能です。テストを行 うにはOKキーを、テストが不要の場合はXキーを押してください。
- 6. パノラマの撮影を開始してよいかどうか、確認を行なってください。撮影の開始時に は、EPICからチェックリストが表示されます。
- 7. 撮影中は対象となる風景とEPICから目を離さず、撮影フレームに誰かが入り込んだ り、写真の取得と保存が失敗していたりすることのないよう気をつけてください。も し撮影に不備があった場合はXボタンを押して撮影を中断し、方向キーを押してカメ ラの向きを前段階に戻してから再撮影してください。